# **Convertir artículos desde** *InDesign a HTML*

Elaborado por: *MAU. María Elena Camacho Villalobos Bach. María Amalia Penabad Camacho*

Cuando queremos trasladar un archivo desde *In Design* a HTML, suelen ocurrir algunos cambios no esperados y que pueden dificultar la lectura de nuestro texto. A continuación describimos algunas técnicas para solucionar las trasformaciones generadas a partir del traslado al lenguaje máquina.

## **Tratamiento del material que va a convertir en imagen**

Cuando trasladamos imágenes tablas, cuadros o gráficos a HTML estas suelen deformarse o aislarse hacia el apartado final de nuestro documento. Se recomienda convertir todos estos elementos a imagen para garantizar que se visualizarán de forma correcta, en el lugar indicado.

#### **Instrucciones:**

- 1. Abrir archivo maquetado en *Adobe InDesign*
- 2. Seleccionar la tabla o el material que debe transformarse a imagen
- 3. Agrupe todos sus componentes por ejemplo: Título, cuerpo de la tabla y pie de la tabla. Esto se logra aplicando clic derecho en el ratón y hacer clic en "agrupar".
- 4. Copiar el material agrupado
- 5. Abra *Adobe Photoshop*
- 6. Vaya a la "Barra de menús": > Nuevo > Documento
- 7. Se despliega cuadro de diálogo, solamente dé clic al botón **OK.**

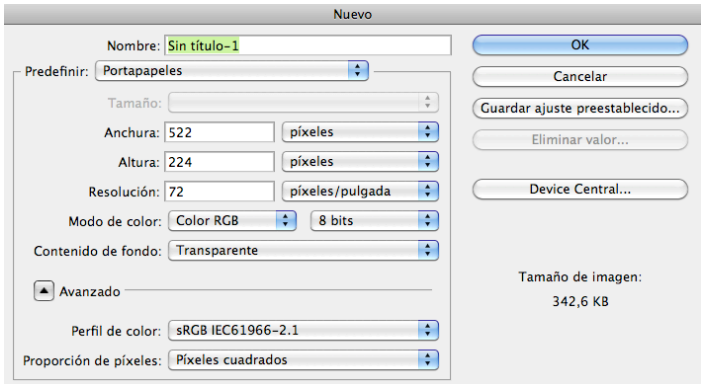

8. Coloque su material en el espacio del nuevo documento.

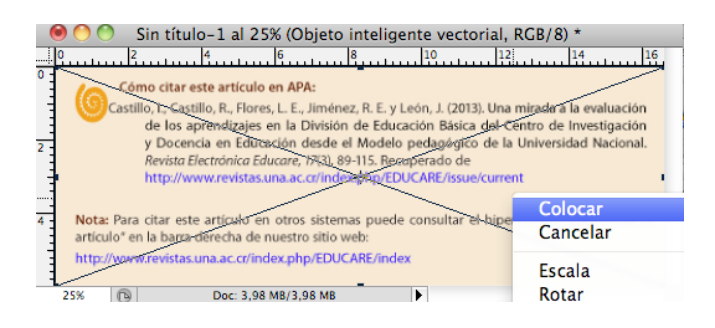

## **9. Si la tabla o figura se visualiza con fondo transparente:**

- a. Vaya a la paleta de **Capas,** seleccione Capa 1
- b. Vaya a la "Barra de menús": > Edición > Rellenar
- c. En el cuadro de diálogo, en la opción **Contenido**, usar: Blanco y dé clic al botón **OK**

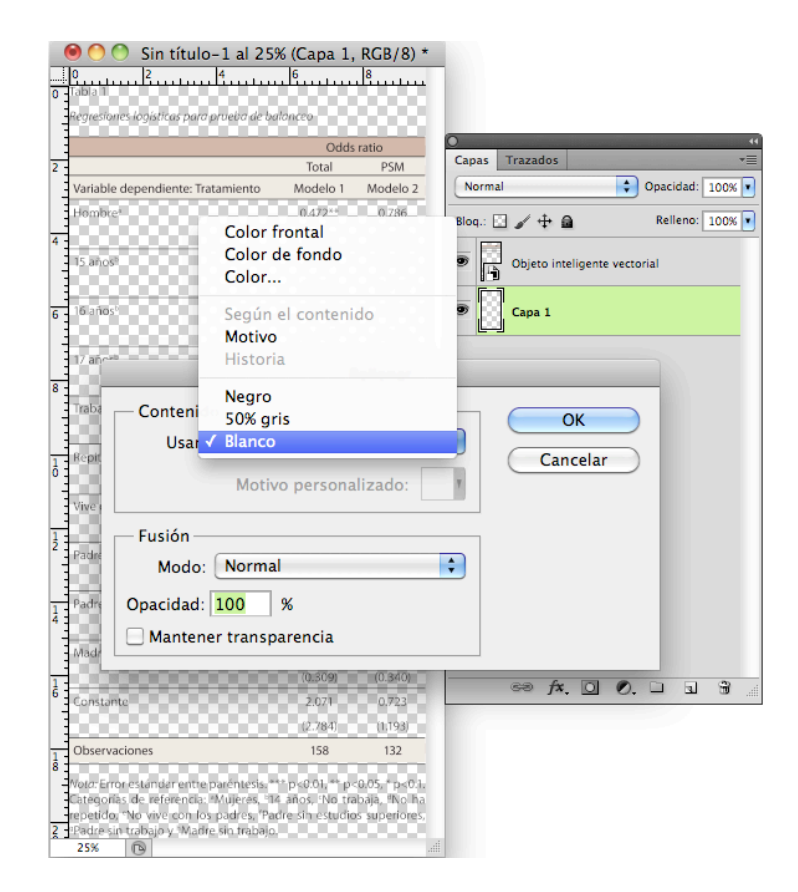

- 10. Tome como referencia la medida del ancho de la imagen que definió en su archivo *InDesign* y asígnela a su nueva imagen de P*hotoshop* de la siguiente forma:
	- a. Vaya a la "Barra de menús": > Imagen > Tamaño de imagen
- b. En el cuadro de diálogo: Tamaño de documento > Anchura, coloque el valor de la medida que tiene el material. Para obtener esta medida, regrese a *Adobe InDesign* y copie la medida que aparece en la cinta en **Ancho.**
- c. En el mismo cuadro de diálogo en la opción de **Resolución**, coloque el valor de *72* pixeles/pulgada y dé clic en el botón **OK**

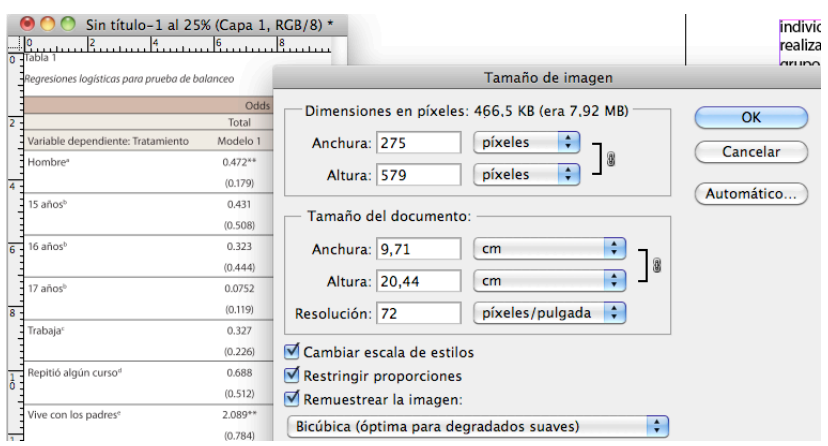

- 11. Guarde la imagen: Vaya a "Barra de menús": > Archivo > Guardar como
- 12. En el cuadro de **Diálogo** dé el nombre al material, y en la opción **Formato** elija la opción **JPEG,** ubique la carpeta en la que va a anidar el material y dé clic en **Guardar.** Se despliega nuevo cuadro de diálogo**,**  dé clic al botón **OK.**

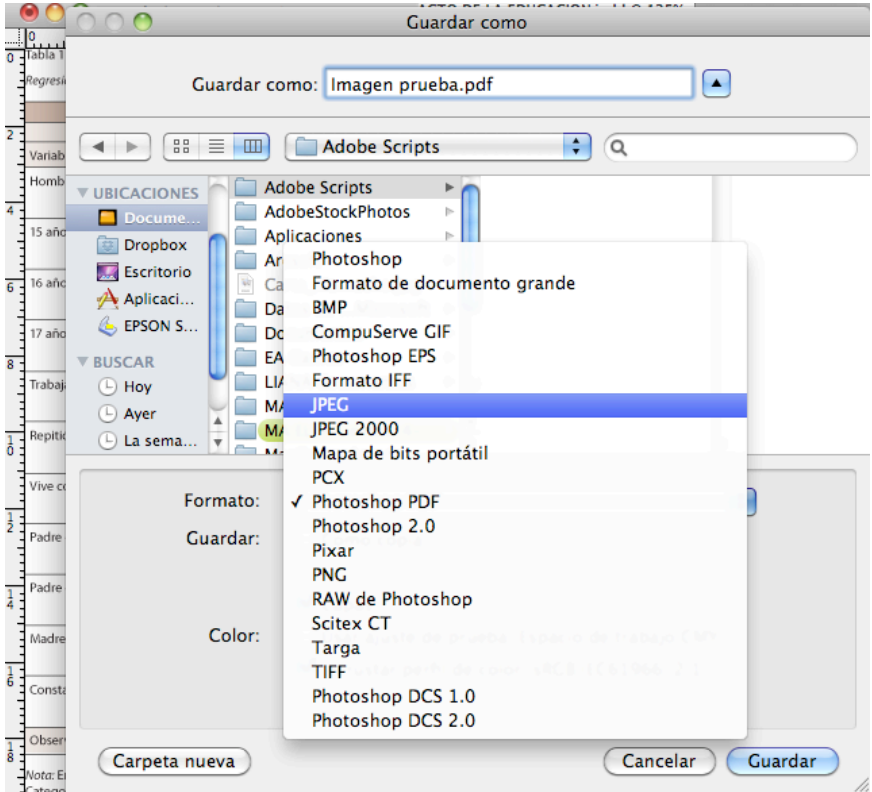

- 13. Regrese a *Adobe InDesign*
- 14. Ubique la nueva imagen **JPEG** dentro de texto como una imagen anclada. Centre la imagen si lo requiere y salve el documento.

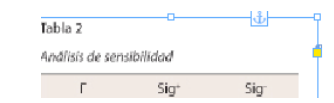

*Nota.* Las imágenes guardadas, las necesitará adicionalmente para subirlas a OJS.

### **CREAR EL HTML**

- 1. Regrese al archivo en *Adobe InDesign, asegúrese de que no tenga seleccionada ninguna parte del archivo.*
- **2.** Vaya a la "Barra de menús": > Exportar > Formato, elija la extensión **HTML**, haga clic en **Guardar,** localice la carpeta en la que está anidando su material. Se despliega un nuevo **Diálogo**, solamente dé clic en **OK**, de inmediato se despliega el archivo convertido en **HTML.**

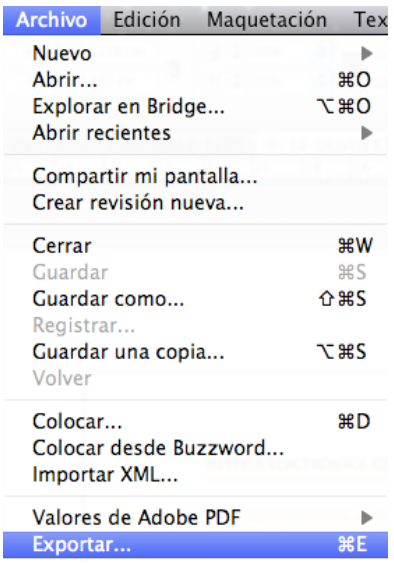

3. Recorra su **HTML** y observe que todo el material convertido a imagen se encuentre en el espacio que le corresponda. Si las imágenes aparecieran al final del documento, es necesario ubicarlas nuevamente donde corresponde, para lograr esto haremos lo siguiente:

#### **Colocar las imágenes en el lugar que corresponde**

- 4. Cierre el HTML que se abrió o consérvelo aparte, por ahora no lo requerimos.
- 5. Vaya a la carpeta en la que guardó el archivo convertido a **HTML**.
- 6. Haga clic con botón derecho sobre él, elija el comando **Abrir con Dreamweaver**
- 7. Se desplegará el archivo en dos ventanas: 1. Con los **metadatos** y la otra 2. El **texto**
- 8. Localice la imagen que va a mover en la ventana de **texto** y haga clic sobre ella, al dar clic se selecciona automáticamente. Ahora observe la ventana de **metadatos** y note que se seleccionaron los metadatos que están en correspondencia con la imagen seleccionada.
- 9. Recorte aquellos que correspondan con la imagen que desea trasladar, debe tener cuidado de recortar a partir de los siguientes códigos.
	- El div de clase imagen: <div class ="imagen">
	- El código de la imagen: <**img class**>
	- El cierre del div de clase imagen: </div>

## **Ejemplo:**

<div class="image"><br><img class="media=1" width="470" height="157" src="09-AGUILAR-EL-CANON-copia-web-images/TABLA%202\_opt.jpeg" alt="TABLA%202.jpg"/><br></div>

- 10. Vaya a la ventana texto y localice el lugar en el que requiere ubicar los metadatos recortados, señale con el cursor el lugar exacto y observe nuevamente la ventana de **metadatos** que están en correspondencia con su señalamiento. En la ventana de **metadatos**, pegue los metadatos que recortó en el lugar que corresponde según su requerimiento. **Guardar**.
- 11. Haga clic a la ventana de texto y corrobore que se ejecute el cambio; repita los pasos para el resto de imágenes que requiera reacomodar. No olvide salvar.

*Nota:* Generalmente algunos títulos quedan juntos, es decir pierden la separación que le asignamos inicialmente en *In Design*. Esto se resuelve ubicándose en la ventana de metadatos que desplegó Dreamweaver, posicionándose donde requiere insertar el espacio y agrega el código: </p>.

### **Crear hipervínculos para referencia-fuente Primer etapa: Crear el destino del hipervínculo**

- a. Elija la referencia y selecciónela completa para hipervincular
- b. Vaya a la "Barra de menús": >Ventana > Interactivo > Hipervínculo
- c. Se despliega la **Paleta Hipervínculos**. En el cuadro de **Diálogo** dé clic al ícono  $\Pi$  ≡ que aparece en la parte superior derecha
- d. Dé clic al comando **Nuevo destino de hipervínculo**

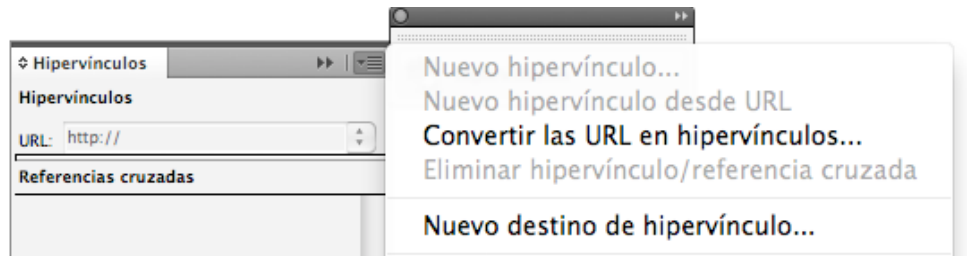

- e. Se despliega cuadro de **Diálogo**
- f. En el cuadro **Tipo** elija la opción **Anclaje de texto**
- g. Automáticamente el cuadro **Nombre**: muestra el nombre del destino, que corresponde exactamente al texto de la referencia que seleccionó.

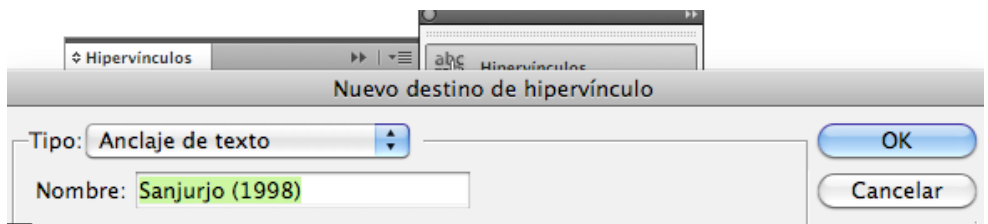

## **Segunda etapa: Crear el destino del hipervínculo**

- a. Localice la fuente en el texto que va a hipervincular con la referencia que posee el **Destino de hipervínculo**.
- b. Seleccione la fuente completa el texto deseado
- c. Vaya de nuevo a la **Paleta Hipervínculos**. En el cuadro de **Diálogo** dé clic al ícono  $\nabla =$  que aparece en la parte superior derecha
- d. Dé clic al comando **Nuevo hipervínculo**

docente adquirida y el contexto que enmarca los contexte de antatizza

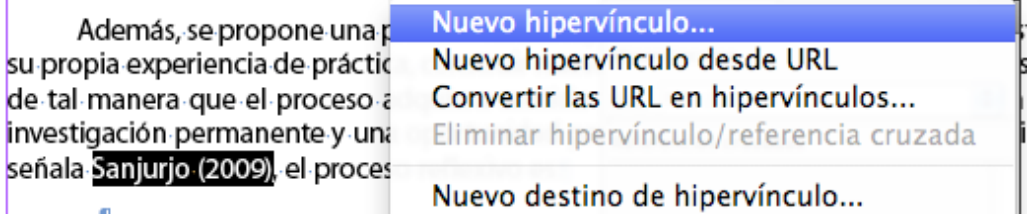

- e. Se despliega cuadro de **Diálogo**
- f. En el cuadro **Vincular a:** elija la opción **Anclaje de texto**
- g. En el cuadro **Anclaje de texto**, seleccione el nombre que designó en la primera etapa y que corresponde exactamente a la referencia que va a hipervincular con la fuente.
- h. Dé OK.

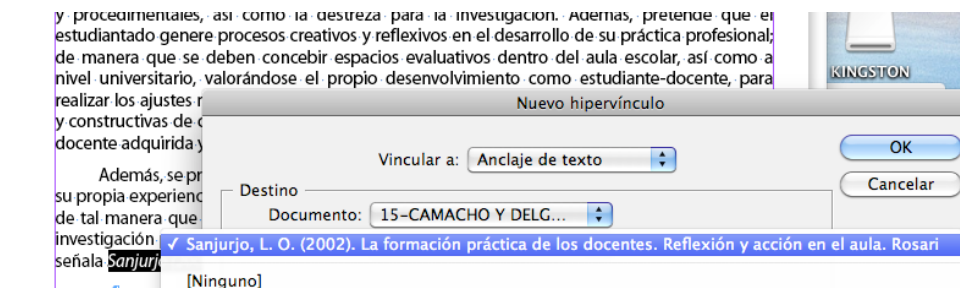

Listo la fuente ya está vinculada con la referencia.